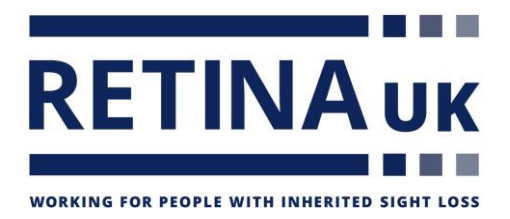

# **How to create a fundraising page**

# **Virgin Money Giving**

#### **Step 1**

## **Your fundraising challenge**

Click the 'Create your page' button on the homepage to start.

Virgin Money will ask what kind of event you're taking part in, when the event is taking place, where, and if you're doing it alone or with friends.

If you're taking part in an organised event the details may already be loaded onto Virgin Money Giving, so you'll be able to search for your event and Virgin Money will bring up all the information for you.

### **Step 2**

### **Your charity**

Virgin Money will ask for the names of the charities you'd like your sponsorship money to go to. You can choose to support up to 5 charities for each event you take part in and decide how the money is split between them.

If you're taking part in an organised event you might only be able to support the charities it's held in aid of – where this is the case Virgin Money will let you know.

Type Retina UK into the search bar and click on the red search button to proceed.

Click onto the Retina UK logo, then the red create page button, located at the very bottom of the page.

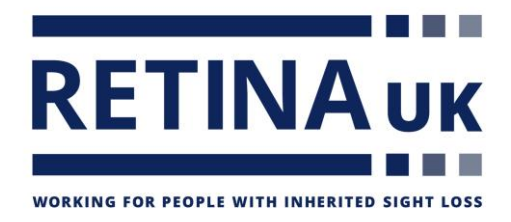

#### **Step 3**

#### **Register or sign in**

To set up your page, Virgin Money will ask you to register with them. Simply tell them your contact details and choose a password for your Virgin Money Giving account. Or if you've already registered with Virgin Money Giving, just sign in.

Virgin Money will then ask you to choose a web address for your Virgin Money Giving page. The address will be the same for every event you take part in, so it's best to avoid one that's related to a specific event or date.

You'll now have a basic Virgin Money Giving page showing your event details and the charities you're supporting.

Next you can customise your page with more information by clicking the 'create my page' button.

#### **Here's how you can customise your page:**

Type a page title and some more information about yourself and your event into the blank boxes.

Add features to your page like a countdown calendar and history of the other fundraising events you've taken part in. Just tick the boxes next to the features you'd like to add and follow the instructions on screen.

If you've already raised money for your event outside of Virgin Money Giving, you can add this to your page by letting us know how much in the 'offline fundraising' box.

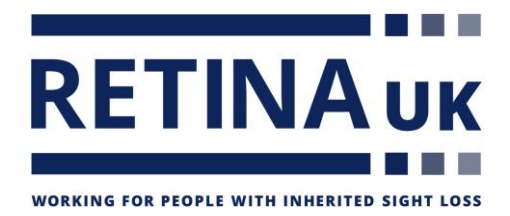

When you're happy with your changes, click the 'save' button. You'll be able to update this page whenever you like by signing into your account and choosing 'update my page'.

#### **Ask friends and family to sponsor you**

When your page is ready it's time to tell everyone about your fundraising and invite your friends to sponsor you.

From your Virgin Money Giving account you can share a link to your page with friends, family and colleagues by email, Facebook and Twitter. You could also add a 'sponsor me' button to your website or blog.